# **Vidar Digitizer Tools Version 2.3**

**Digitizer Diagnostics Firmware Download Passcode Editor** 

© Copyright 2013 by VIDAR Systems Corporation. All rights reserved.

No part of this publication may be reproduced, stored in a retrieval system, or transmitted, in any form or by any means, electronic, mechanical, photocopying, recording or otherwise, without the prior written permission of VIDAR Systems Corporation.

VIDAR will provide support as per the terms and conditions set forth in the license agreement. Other terms and conditions may have been presented by VIDAR resellers. If these terms differ from those offered by VIDAR, it is the responsibility of the reseller, not VIDAR to fulfill these obligations. Further, support will only be given in the following situations:

- **Installation and modifications are made by qualified personnel,**
- The equipment is used in accordance with the instructions in this manual.
- No other software or hardware other than those sanctioned by VIDAR or distributed by VIDAR with Clinical Express are used on the Clinical Express workstation.

# **Contents**

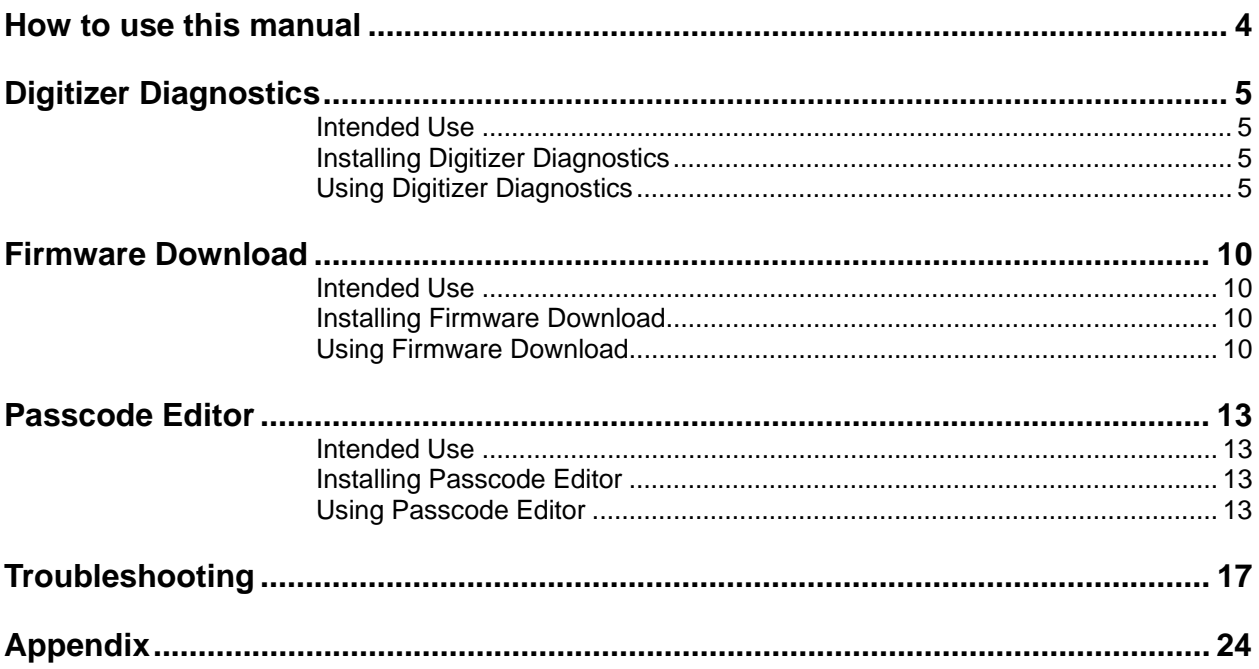

## **How to use this manual**

This manual provides step-by-step instructions for installing and using these setup programs for Vidar film digitizers using **Windows XP, and Windows 7 (32 and 64 Bit)**:

- **Digitizer Diagnostics** comprehensively tests an attached digitizer.
- **Firmware Download** displays an attached digitizer's current firmware versions and assists in updating firmware.
- **Passcode Editor** enables a new passcode to be assigned to a digitizer.
- **NOTE: Note that all screen shots are used for instruction only. The versions may not reflect the current version of the tool being used, however the process is the same.**

# **Digitizer Diagnostics**

#### **Intended Use**

Digitizer Diagnostics performs comprehensive testing of an attached film digitizer. When testing is complete, you can send the results to Vidar Technical Support for analysis.

#### **Installing Digitizer Diagnostics**

- 1. Download *DigitizerDiagnostic.exe* from the Vidar Web site. www.filmdigitizer.com . Browse to the Support page and then browse to the Troubleshooting page. Save the file in a convenient location on the local computer.
- 2. Double-click *DigitizerDiagnostic.exe* to launch the installation. This process can take up to 30 seconds before you see any indication that the installation has started.
- 3. Follow the instructions provided by the installation shield. It may be necessary to install other prerequisite programs as part of the installation. These will automatically be installed as part of the installation process.
- 4. Follow the on screen instructions to complete the installation.

#### **Using Digitizer Diagnostics**

```
Note: The film digitizer must be powered on for at least 30 
minutes before running diagnostic tests.
```
- 1. From the Desktop double click **> Digitizer Diagnostics**.
- 2. You will see the warning below. Click **OK** to continue.

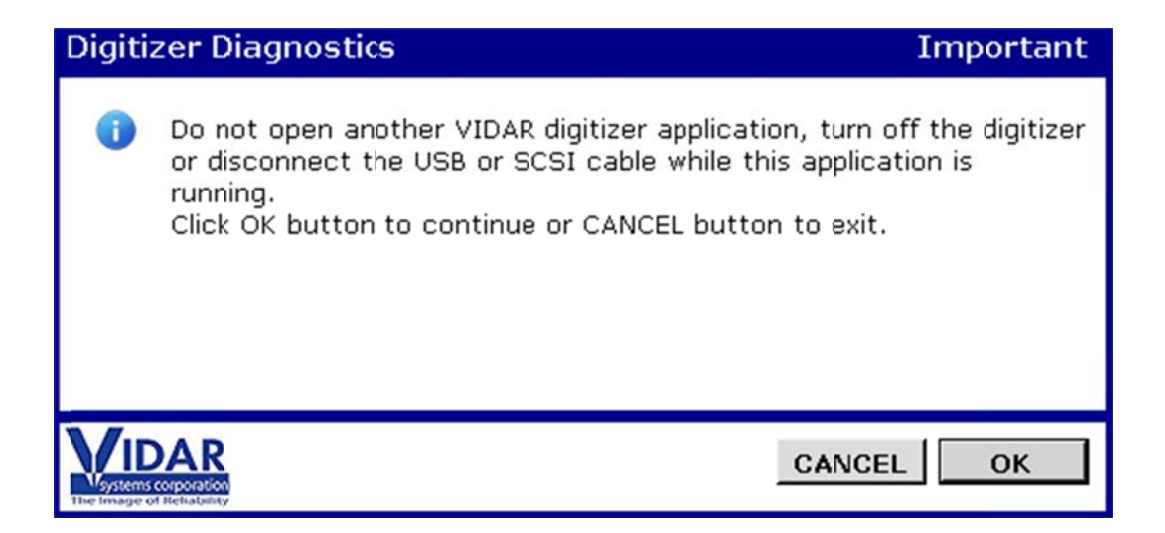

3. Wait while the application loads.

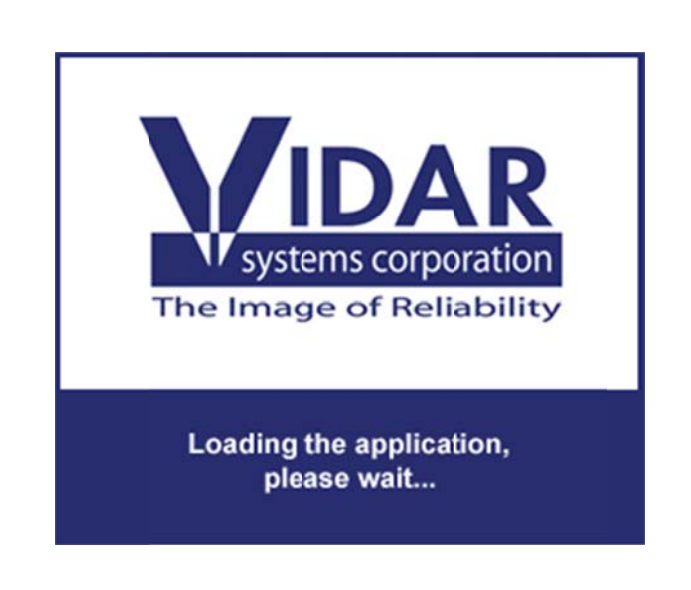

Note: The program will notify you if it cannot communicate with the digitizer. In this case, go to the "Troubleshooting" chapter.

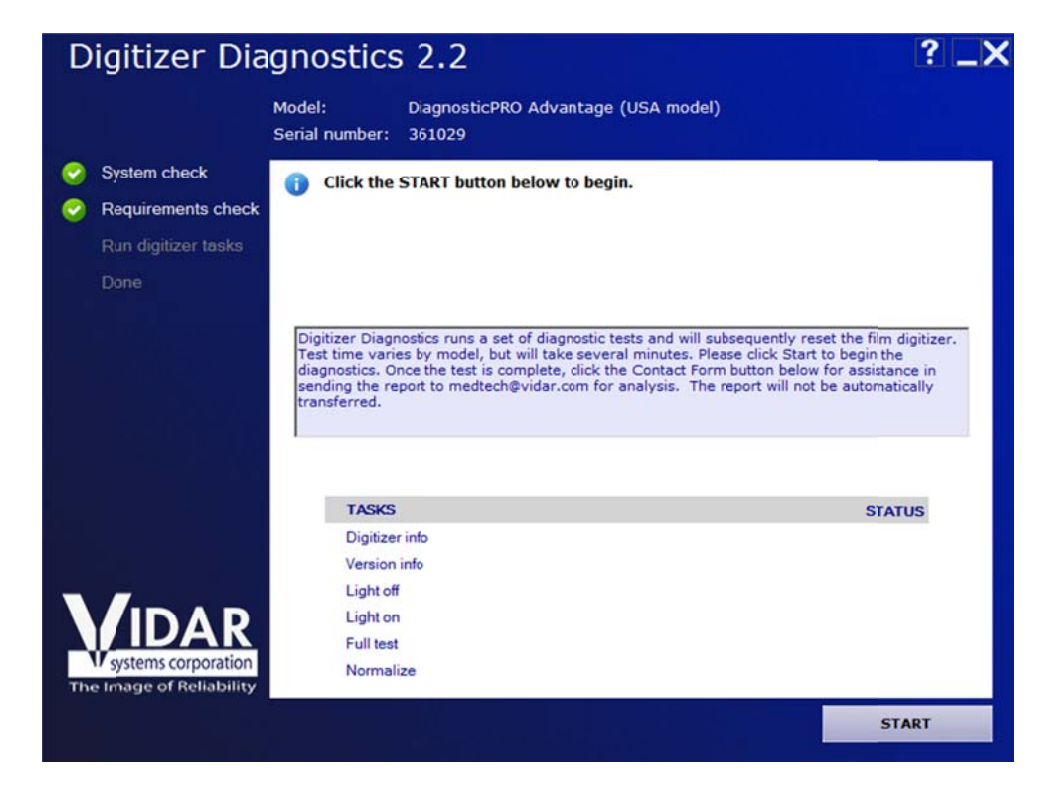

4. Click the **Start** button in the lower right corner to start the diagnostics.

5. Wait while the diagnostic tests are performed.

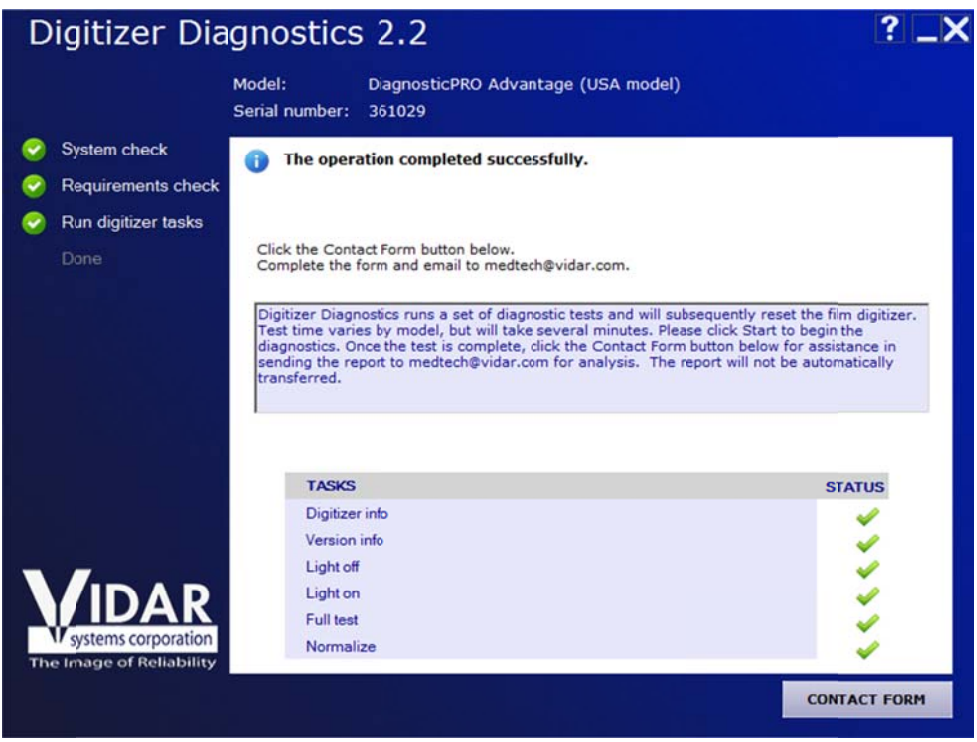

6. When the tests are complete, click the Contact Form button in the lower right corner.

> P/N 18210-001 Rev. F Page 7 of 24

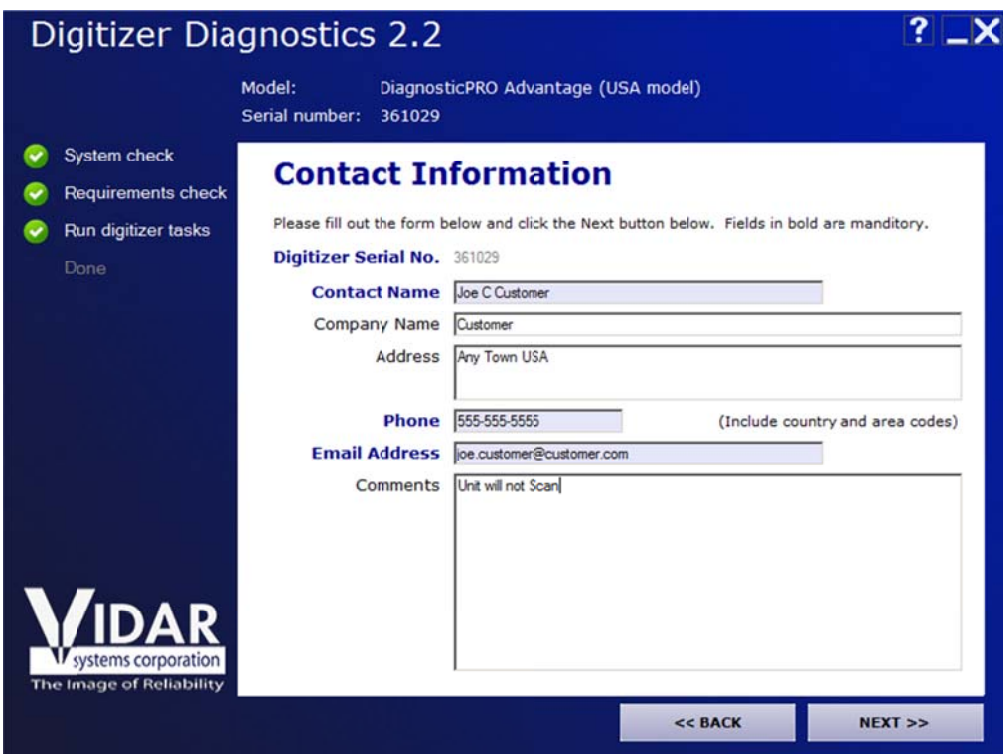

7. Fill in the fields in the **Contact** form, then click **Next** >>.

Digitizer Diagnostics generates a report of its findings. The report is located in the *My Documents*\*Film Digitizer*\*Report* folder. (A typical report is reproduced in the Appendix.)

- 8. Send the diagnostic report to Vidar using one of the following methods:
	- If Digitizer Diagnostics detects e-mail capability on the computer, a new message window automatically appears with the diagnostic report attached. Send the message. or Send the message.<br>
	or<br>
	■ If Digitizer Diagnostics does not detect e-mail capability on the computer,
	- you can copy the report file to a computer that has e-mail capability, then send the report as an attachment to medtech@vidar.com. or or  $\blacksquare$  Print the report and fax it to 1.703.471.7665.
	-

9. To reset the digitizer: Click OK in the dialog shown below. Digitizer Diagnostics will automatically close when the reset is complete or To exit the application without resetting the digitizer: Click Cancel.

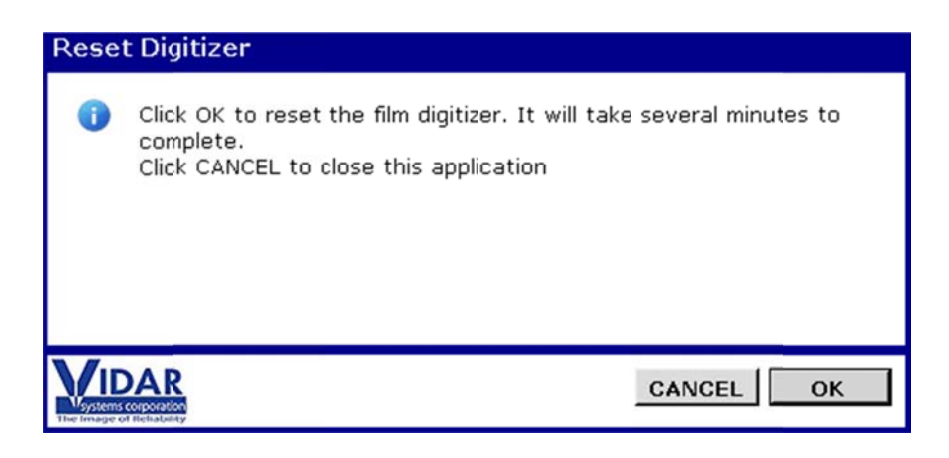

Note: You must reset the film digitizer before attempting to digitize films.

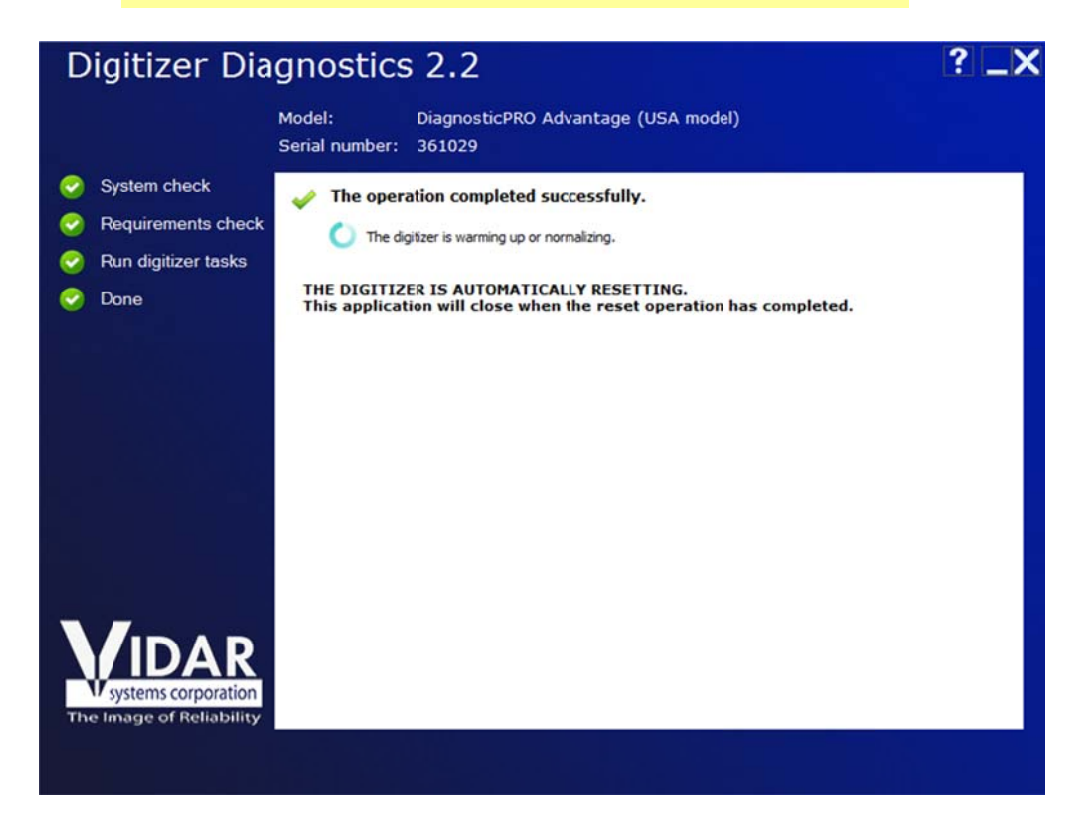

# **Firmware Download**

#### **Intended Use**

Firmware Download determines a film digitizer's current firmware versions, and enables you to update firmware if newer versions are available.

### **NOTE: This should never run unless instructed to do so by a VIDAR authorized agent.**

#### **Installing Firmware Download**

- 1. Download *FirmwareDownload.exe* from the Vidar FTP or PartnerNet sites. Save the file in a convenient location on the local computer.
- 2. Double-click *FirmwareDownload.exe* to launch the installation. This process can take up to 30 seconds before you see any indication that the installation has started.
- 3. Follow the instructions provided by the installation shield. It may be necessary to install other prerequisite programs as part of the installation. These will automatically be installed as part of the installation process.
- 4. Follow the on screen instructions to complete the installation.

#### **Using Firmware Download**

- 1. From the Desktop double click on **>Firmware Download**.
- 2. You will see the warning below. Click **OK** to continue.

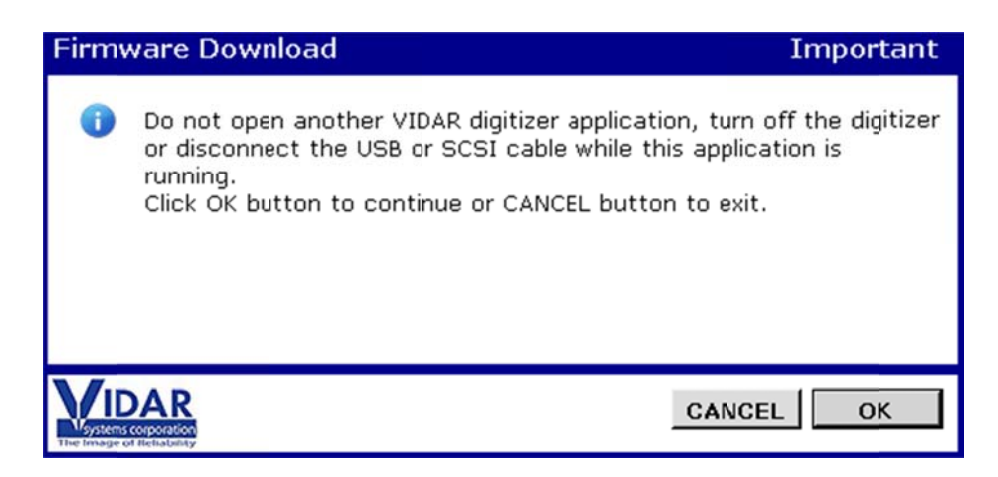

3. Wait while the application loads.

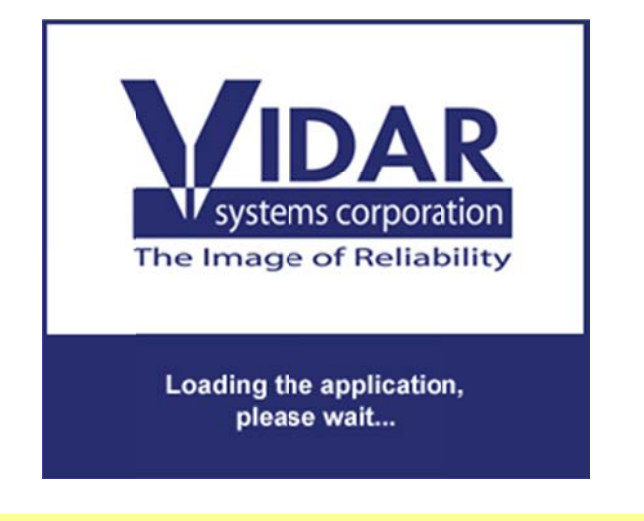

Note: The program will notify you if it cannot communicate with the digitizer. In this case, go to the "Troubleshooting" chapter.

- 4. Firmware Download first reads and displays the digitizer's firmware versions.
	- **If the Status** column shows "valid" for all firmware versions, then no further action is required. Exit Firmware Download.
	- If firmware updates recommended:
		- a. Open the drop-down list and select the desired firmware package to install.
		- b. Click the Start button in the lower right corner.

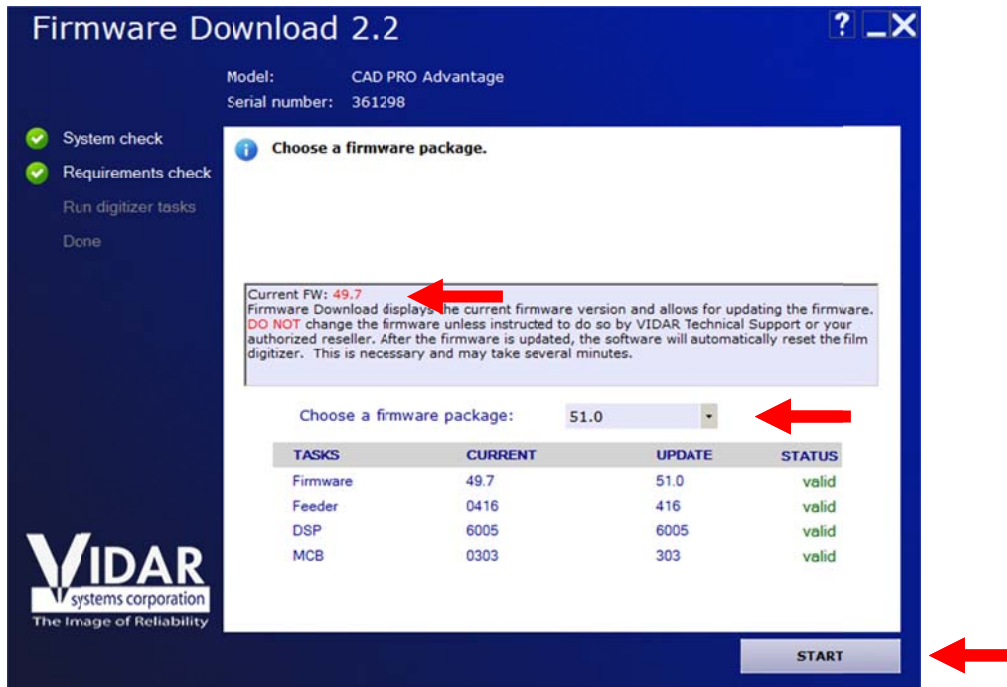

5. Wait while the firmware is updated.

**CAUTION:** Do not turn off the digitizer or computer during the firmware updating process.

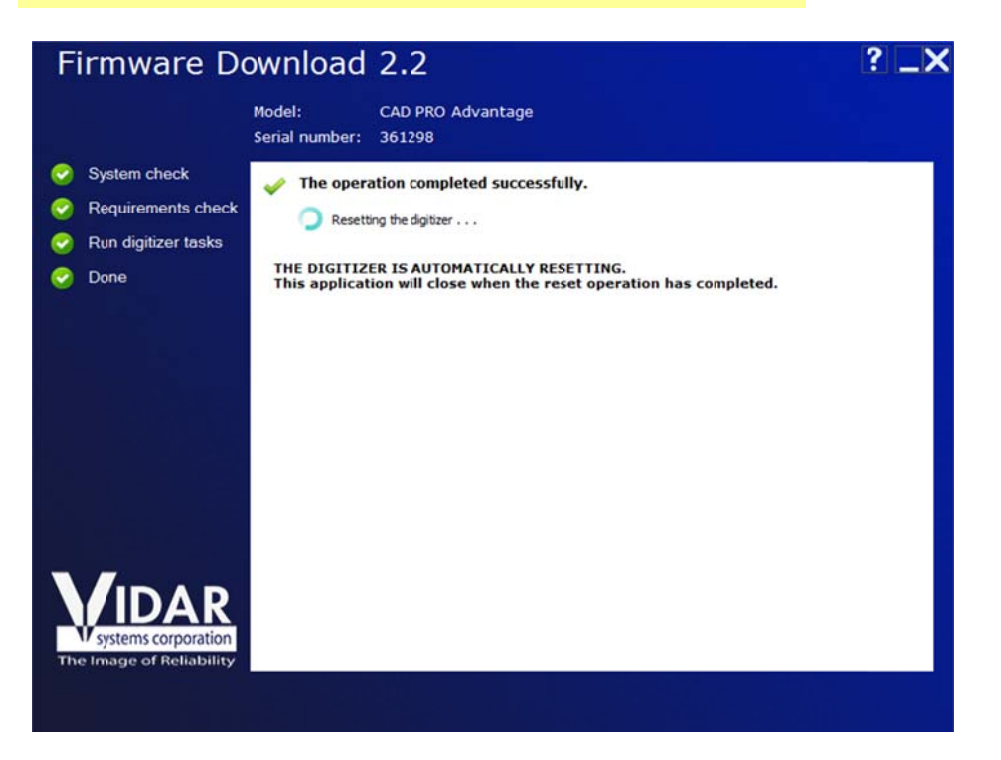

6. When firmware updating is complete, the digitizer will be automatically When firmware updating is complete, the digitizer will be automatically reset. When resetting is complete, Firmware Download will automatically close.

> P/N 18 8210-001 Rev. F Pa age 12 of 24

### **Passcode Editor**

#### **lntended Use**

Passcode Editor enables you to assign a new passcode to a film digitizer.

#### **NOTE: :** This should never run unless instructed to do so by a VIDAR authorized agent.

#### **Installing Passcode Editor**

- 1. Download PasscodeEditor.exe from the Vidar FTP or PartnerNet sites. Save the file in a convenient location on the local computer.
- 2. Double-click *PasscodeEditor.exe* to launch the installation. This process can take up to 30 seconds before you see any indication that the installation has started.
- started.<br>
3. Follow the instructions provided by the installation shield. It may be necessary to install other prerequisite programs as part of the installation. These will automatically be installed as part of the installation process.
- 4. Follow the onscreen instructions to complete the installation

#### **Using Passcode Editor**

- 1. Start > All Programs > Vidar >Passcode Editor.
- 2. You will see the warning below. Click OK to continue.

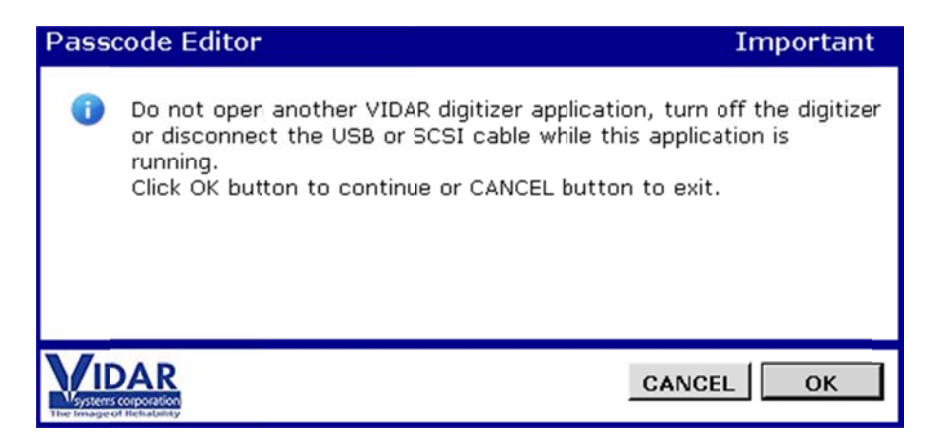

3. Wait while the application loads.

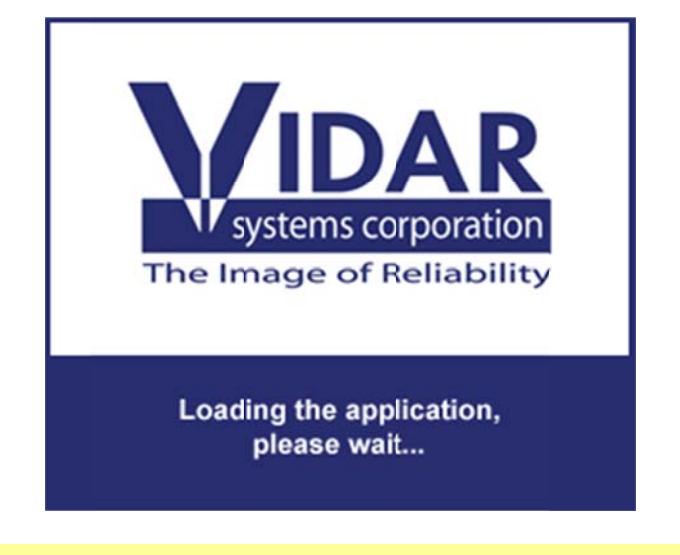

**Note:** The program will notify you if it cannot communicate with the digitizer. In this case, go to the "Troubleshooting" chapter.

4. In the **New password** field, enter the new password.

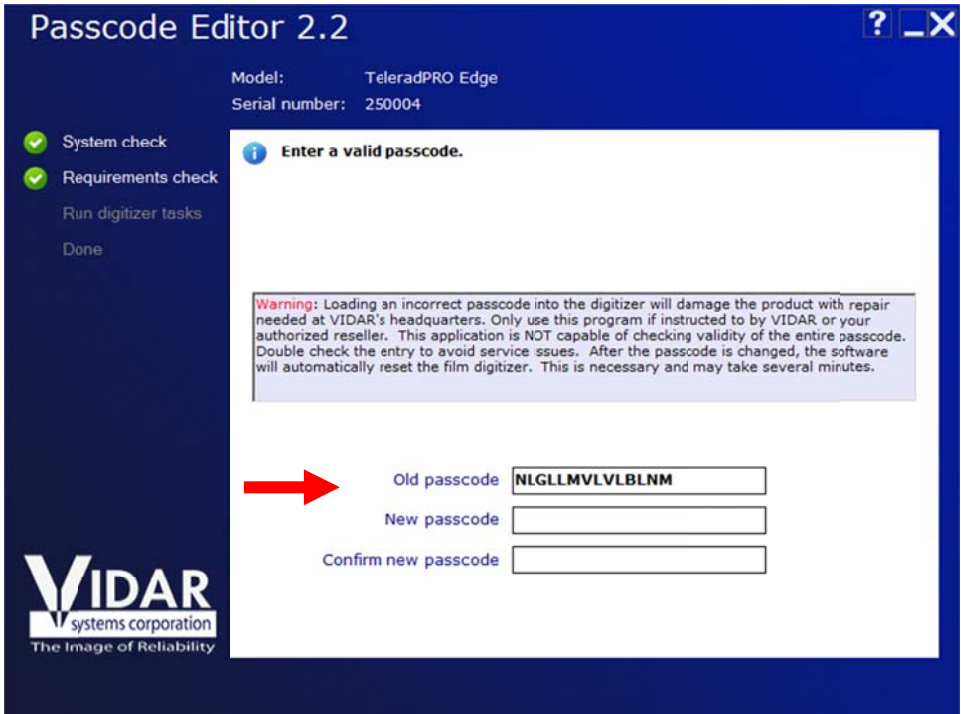

The word "invalid" will appear if you enter an unacceptable passcode.

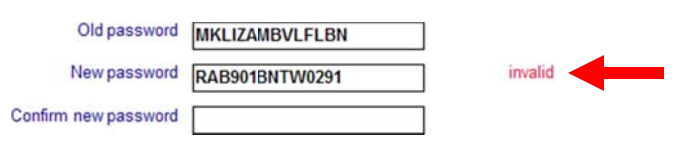

5. Enter the new passcode again in the **Confirm new password** field. If the contents of the **Confirm new password** field match the contents of the New password field, the word "matched" will appear.

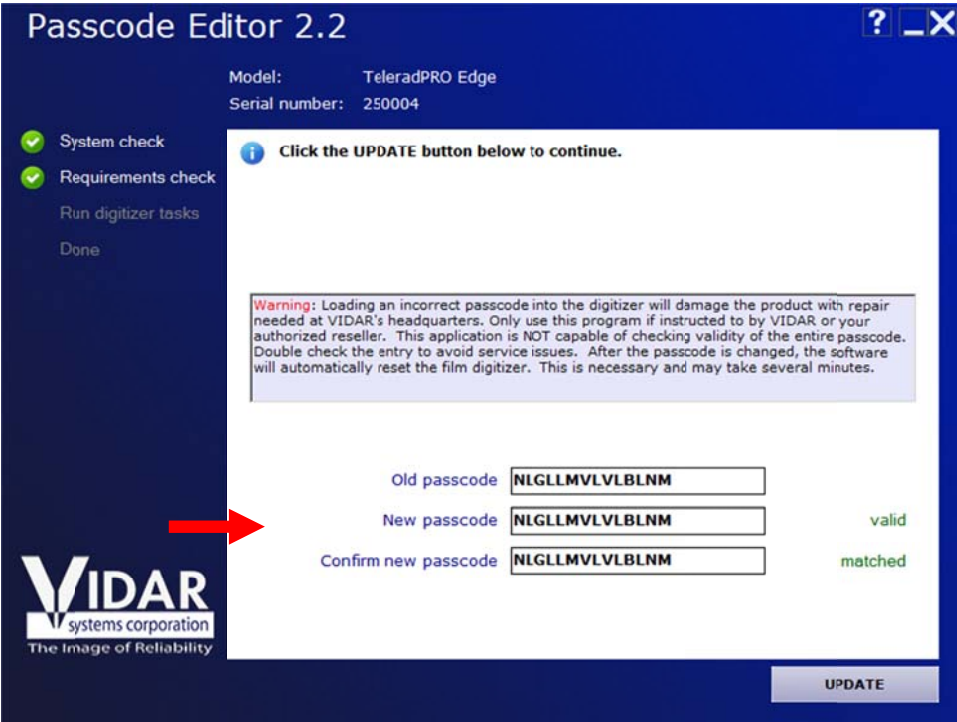

The word "unmatched" will appear if the contents of the **Confirm new** password field do not exactly match the contents of the New password field. If this happens, correct the passcode confirmation.

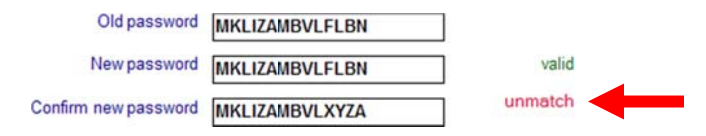

P/N 18 8210-001 Rev. F Pa age 15 of 24

6. Click the **Update** button in the lower right corner. Wait while the passcode is updated d.

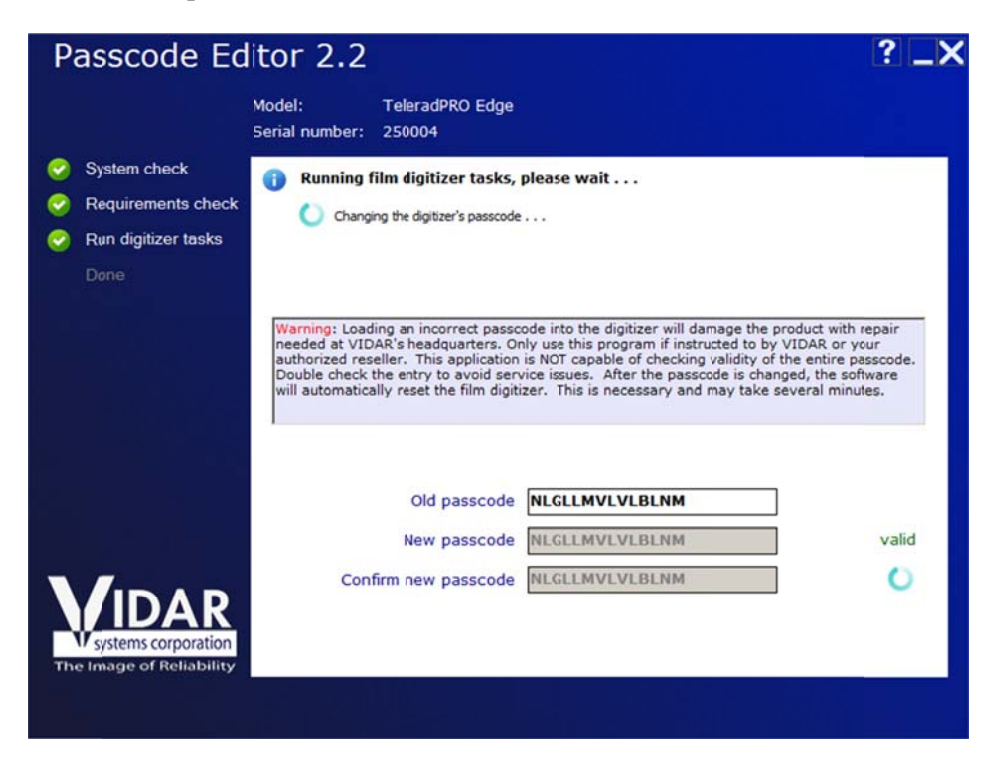

7. When passcode updating is complete, the digitizer will be automatically When passcode updating is complete, the digitizer will be automatically reset. When resetting is complete, Passcode Editor will automatically close.

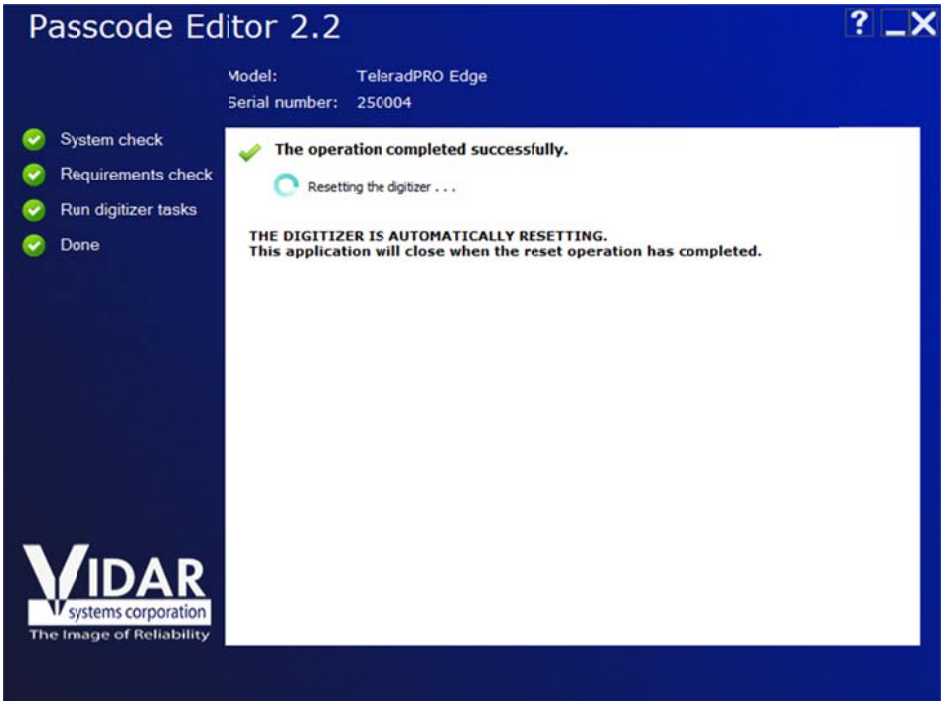

P/N 18 8210-001 Rev. F Pa age 16 of 24

# **Troubleshooting**

Digitizer Diagnostics, Firmware Download and Passcode Editor have built-in problem detection and troubleshooting help. After launching, each program first determines whether it can communicate with the digitizer. If communication is not possible, the program provides a checklist to help you identify and correct problems. As you complete each step, click its checkbox.

After each step, the program again attempts to communicate with the digitizer. If communication is established, you will be able to start normal program operations. If communication is not established, the next step in the troubleshooting process will be displayed.

1. Make sure the digitizer is connected to the computer with the appropriate USB or SCSI cable.

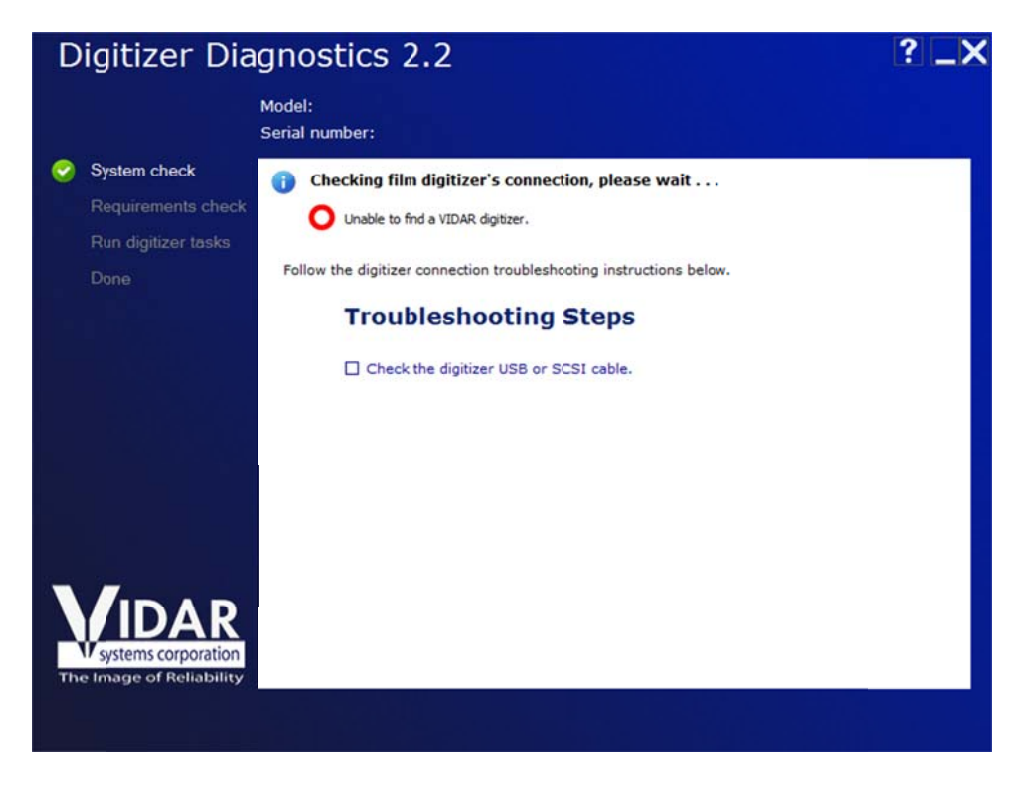

2. Turn off the digitizer, then turn it on.

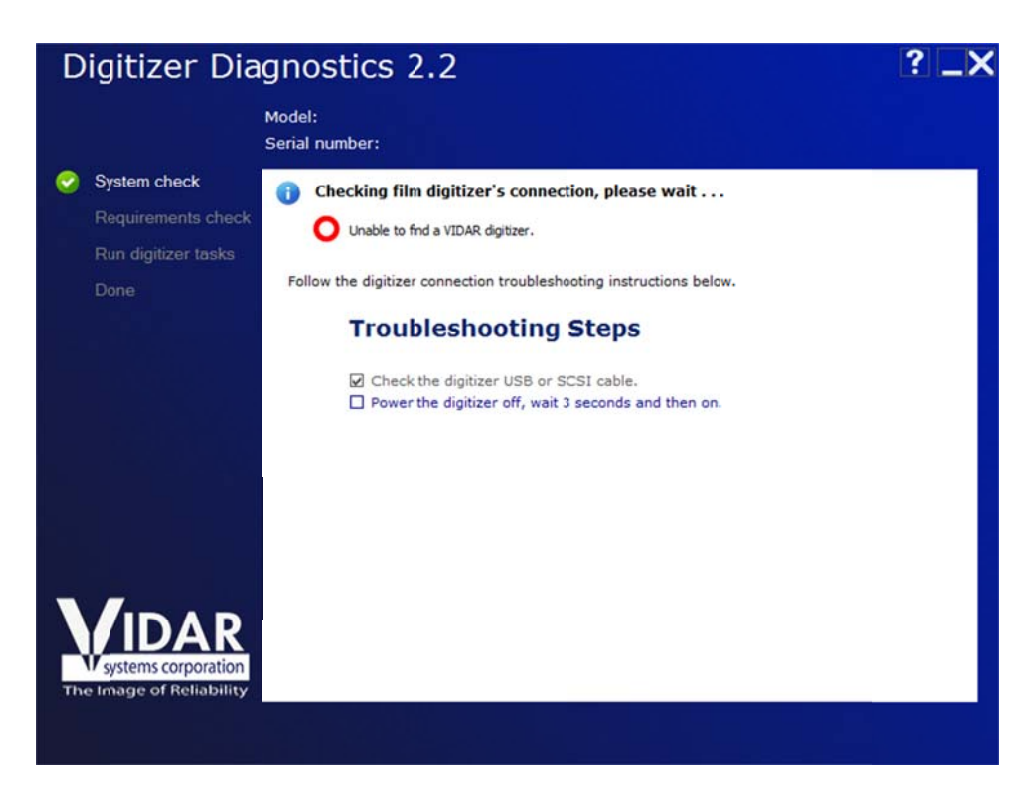

3. Wait th hree seconds.

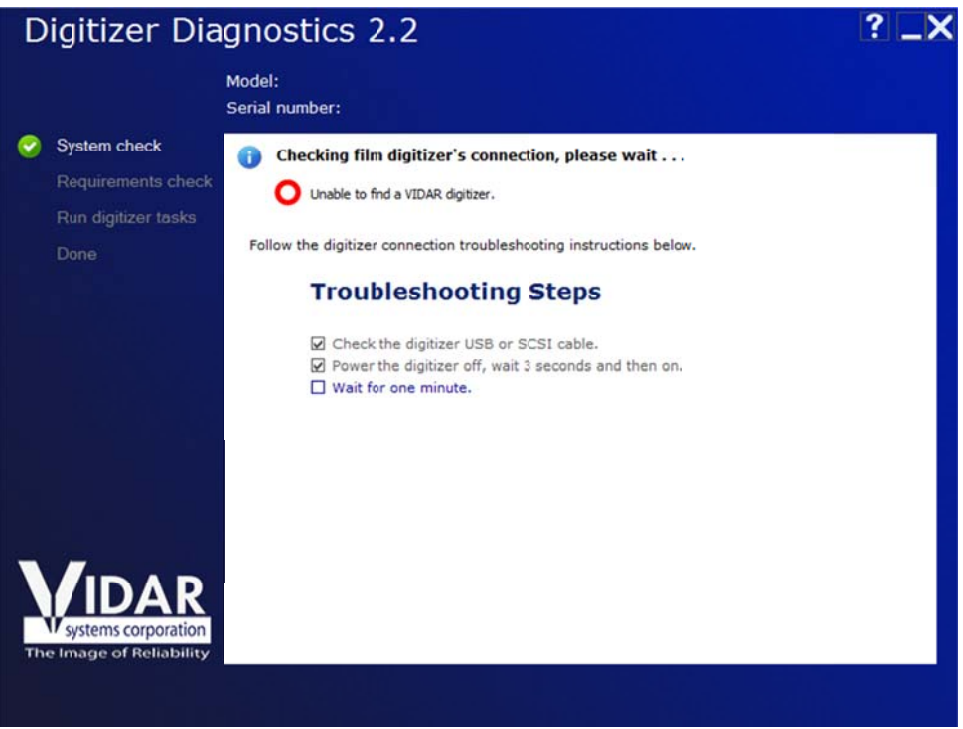

- 4. Scan for hardware changes:
	- a. Right-click My Computer, then click Manage in the pop-up menu.
- b. In the **Computer Management** window's left tree, click **Device Manager**.
- c. In the right tree, click the computer's name (at the top of the tree).
- d. In the toolbar, click **Scan for hardware changes** button.

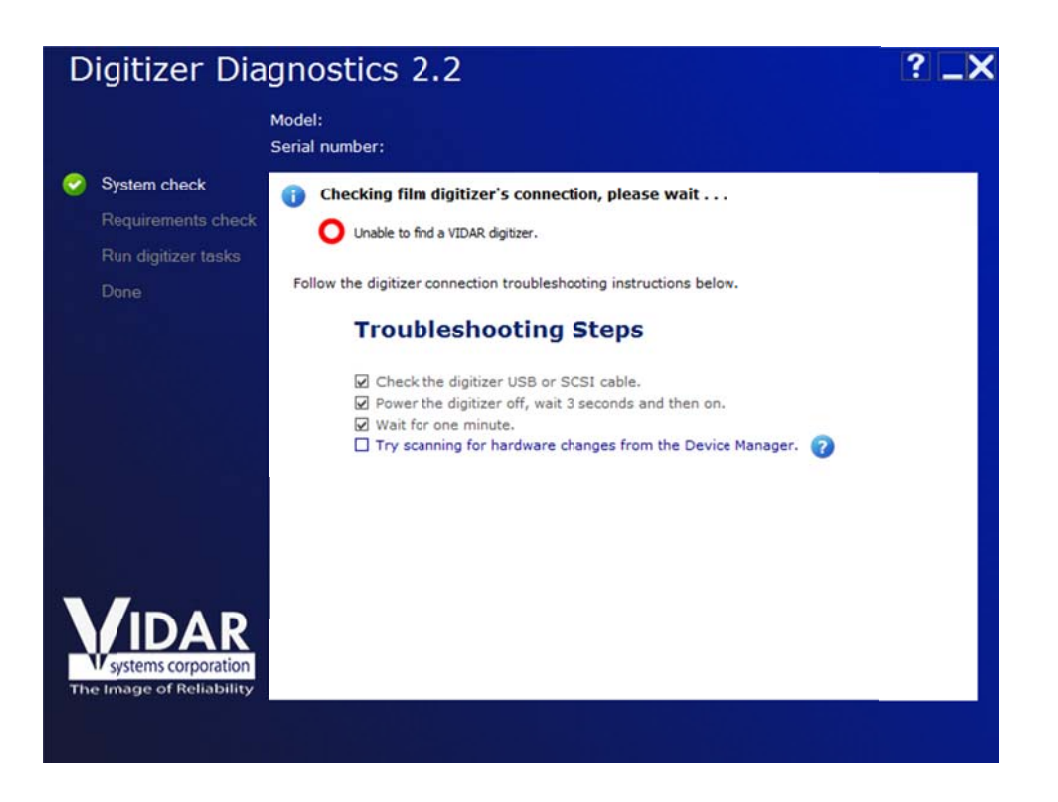

- 5. In the **Computer Management** window, look for **Vidar Film Digitizer**, then click the corresponding checkbox in Digitizer Diagnostics.
- 6. To refresh this screen click on the icon the **Red Arrow** shown below.
- 7. You will find the digitizer listed either under Imaging Devices or Jungo depending on your operating system.

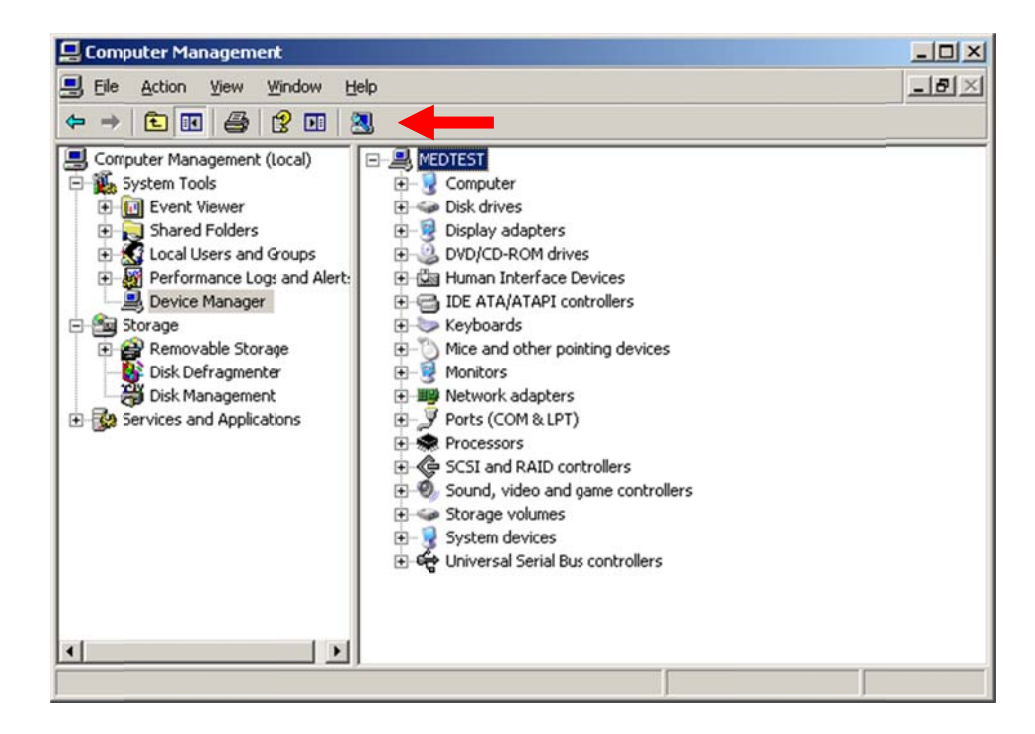

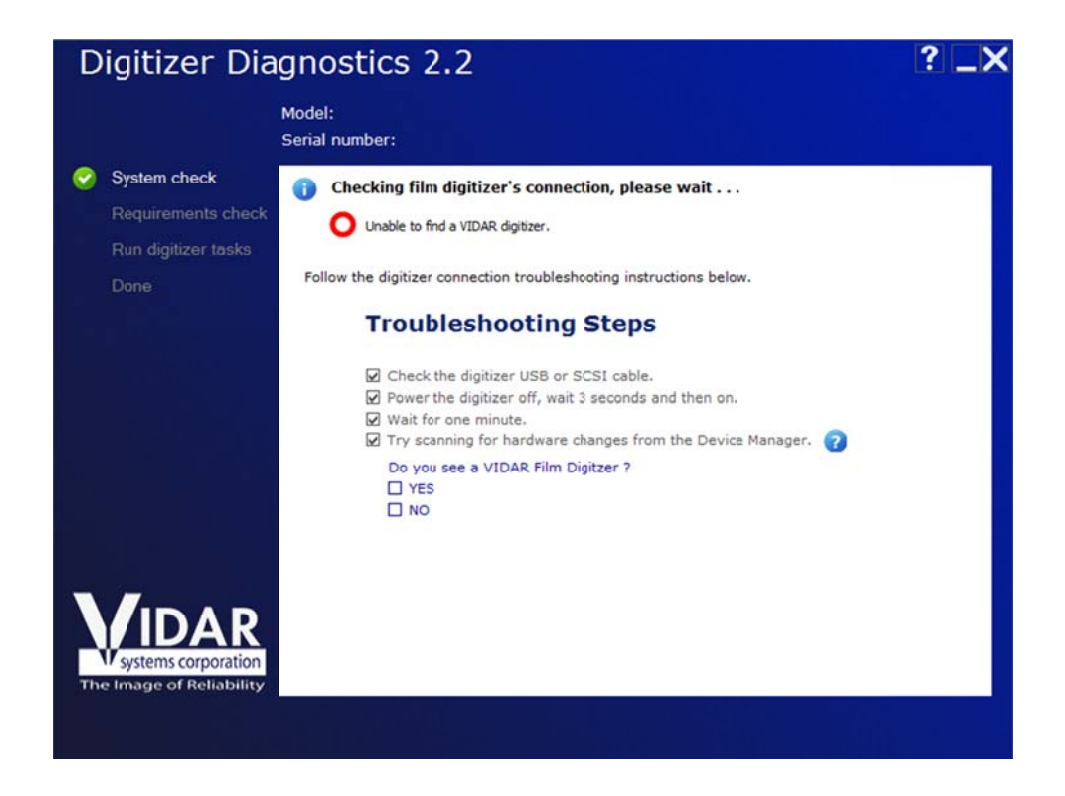

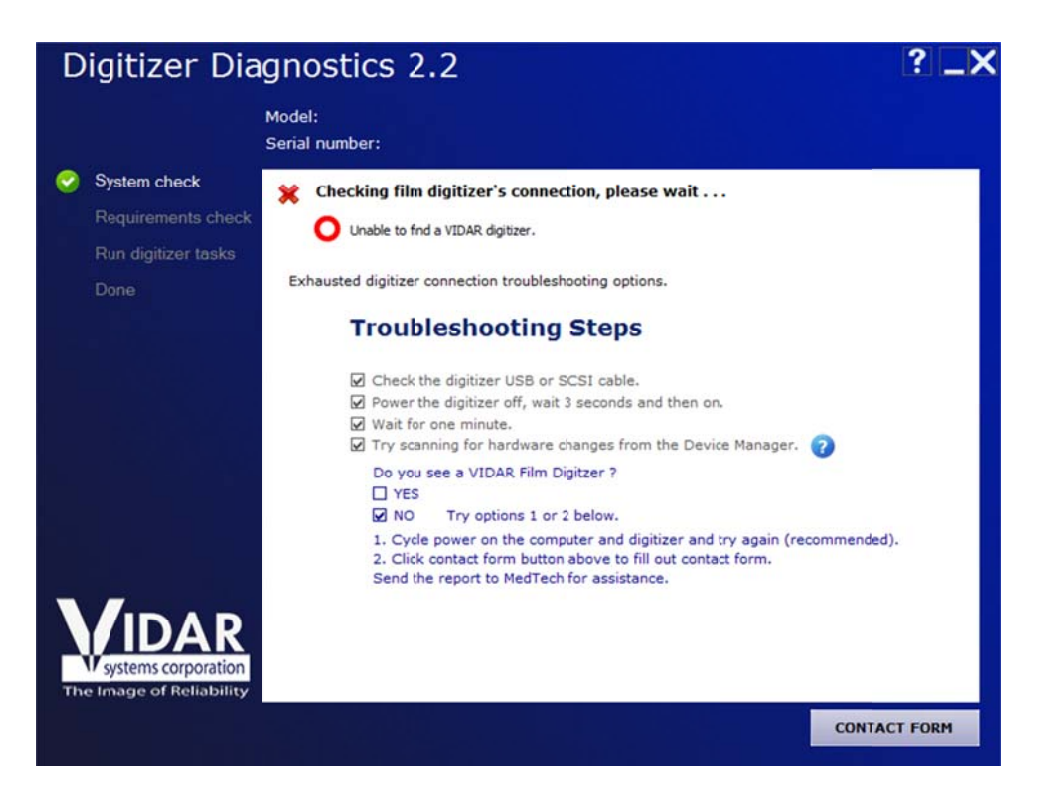

- 8. If you reach this point and do not find the Digitizer, no further troubleshooting suggestions are available. You can:
	- Cancel the operation and Restart both the computer and digitizer (recommended).
	- $\blacksquare$ Click the **Contact form** button in the lower right corner to send a report to Vidar Technical Support. Continue at step 7 in the "Digitizer Diagnostics" chapter of this manual. See Screen Shots below

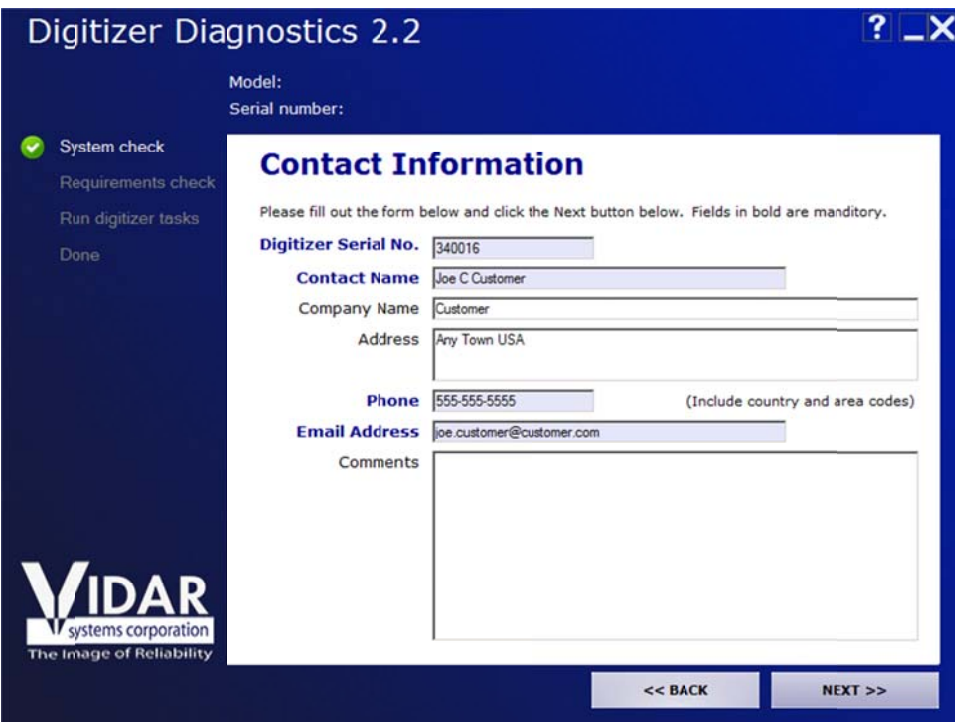

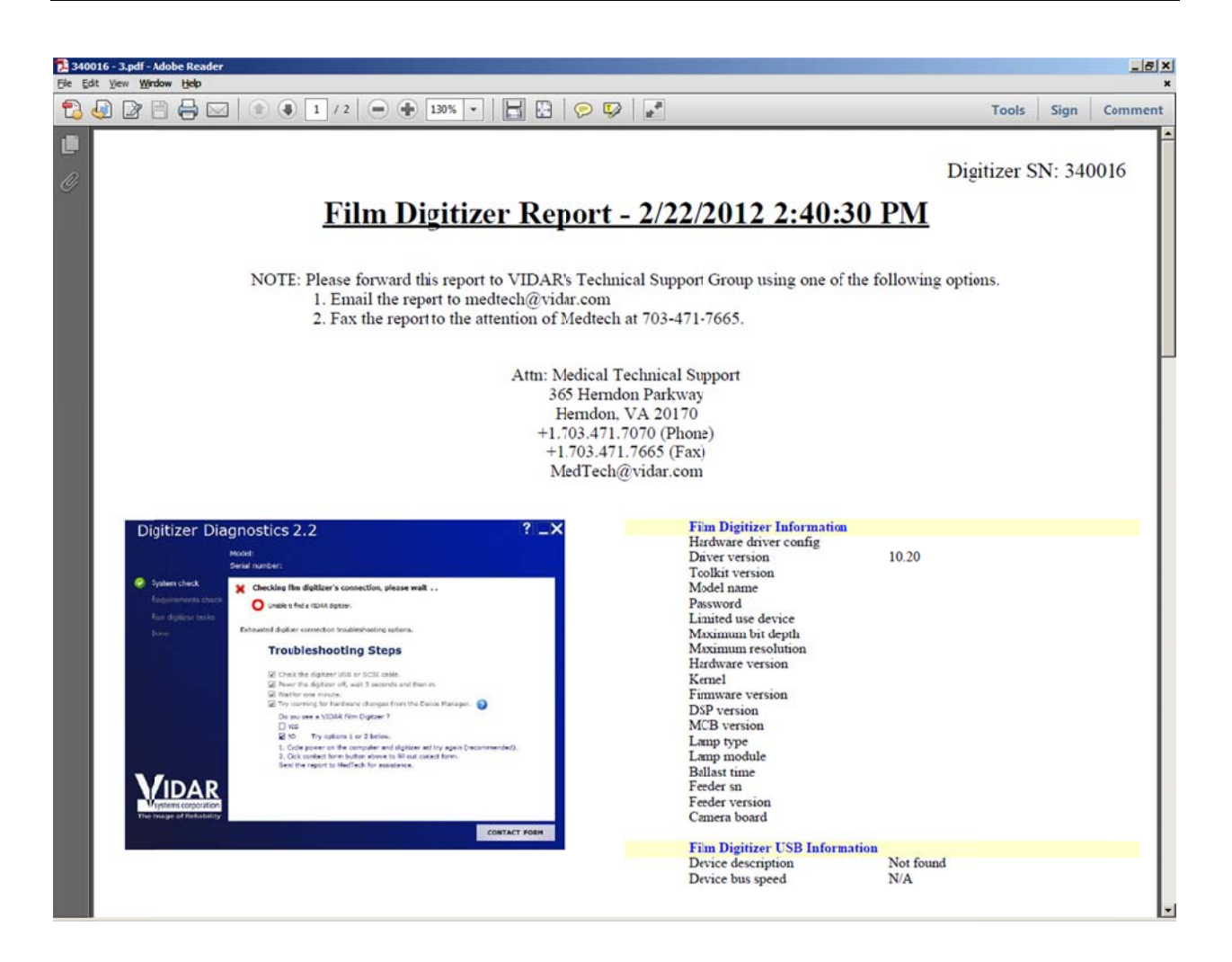

# **Appendix**

This appendix reproduces a typical report generated by Digitizer Diagnostics.

Reports are initially created in the *My Documents\Film Digitizer\Report* folder. You can move or copy them to any other location. Note that if an email application is detected on the host pc the program will attempt to generate an email automatically for the report to be emailed to VIDAR. You do not have to use this feature and can cancel it if you desire.

Report names have the following syntax:

serial number – the number of times the report was run.pdf

For example, a report created for digitizer serial number 350282 would have this name:

350282 - 1.pdf

If additional reports are run the – number will change:

For example

350282 – 2.pdf 350282 – 3.pdr etc.